# **Hours of Service** *Data Transfer Instruction Sheet*

# **Contents**

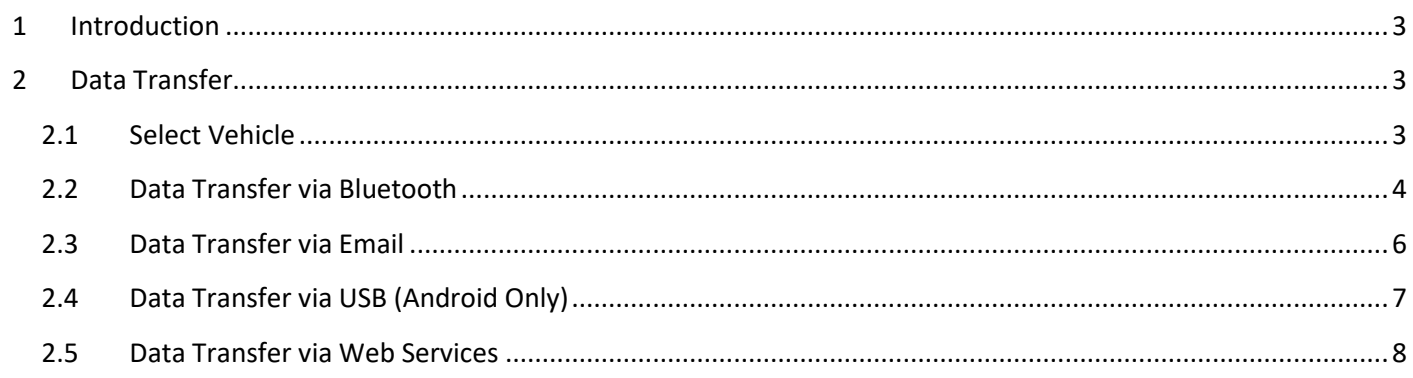

## <span id="page-2-0"></span>**1 Introduction**

This document will guide you through the process performing the Data Transfer action. The ELD provides a standardized single-step compilation for the driver's ELD records and initiation of the data transfer to authorized safety officials when requested during a roadside inspection.

# <span id="page-2-1"></span>**2 Data Transfer**

Data Transfer feature can be accessed by tapping the Roadside Inspection button from the HOS Main Screen then tapping the Data Transfer button; this will display a selection of the supported data transfer options.

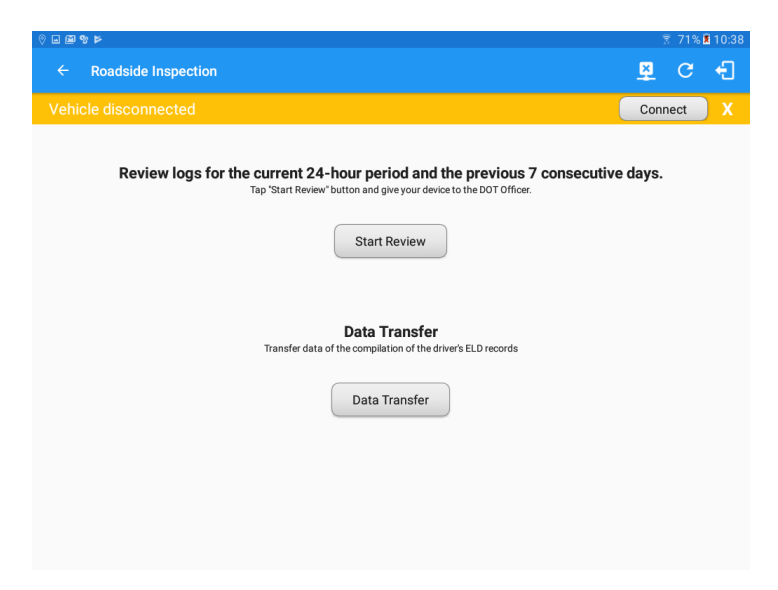

#### <span id="page-2-2"></span>**2.1 Select Vehicle**

This option enables the ELD to produce a data file or a series of data files of ELD records for a subset of its vehicles used by the driver. Tap on the menu to show the list of vehicles, then select from the list. If the driver has already driven multiple vehicles on the current day, the All Vehicles option will be displayed; this can be selected to produce a series of data files for those vehicles driven.

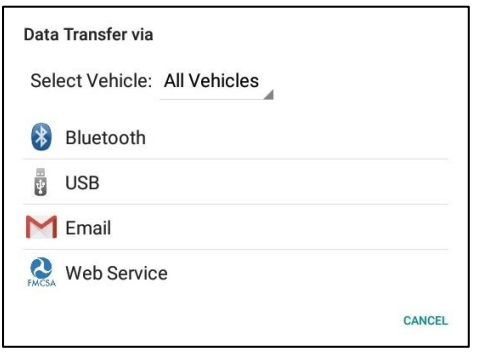

Note: The 'All Vehicles' option will only display on the list when the driver has already driven multiple vehicles for the day.

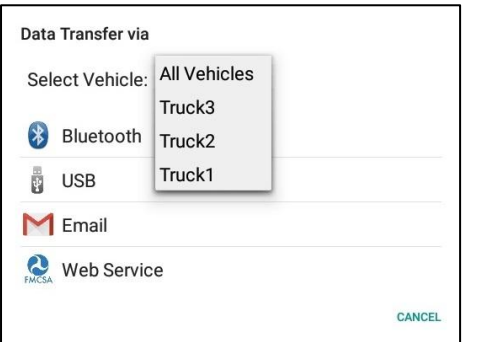

After selecting a data transfer option, the ELD prompts for an output file comment which the driver may or may not input as specified in section 4.3.2.5. The ELD accommodates the entry of an output file comment up to 60 characters long.

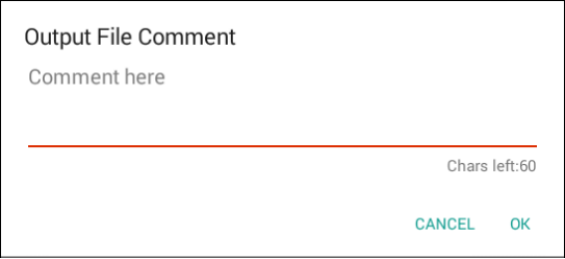

Upon confirmation, the ELD generates the compliant output file and performs the data transfer.

#### <span id="page-3-0"></span>**2.2 Data Transfer via Bluetooth**

This option enables the user to transfer files through Bluetooth tethering. The ELD prompts for an output file comment which the driver may or may not input as specified in section 4.3.2.5. After the input, if Bluetooth is not yet turned on, a prompt will appear asking you to turn it on.

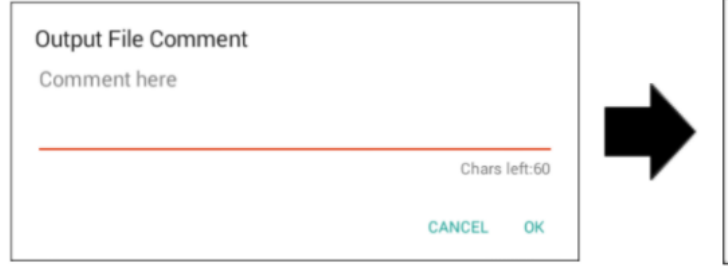

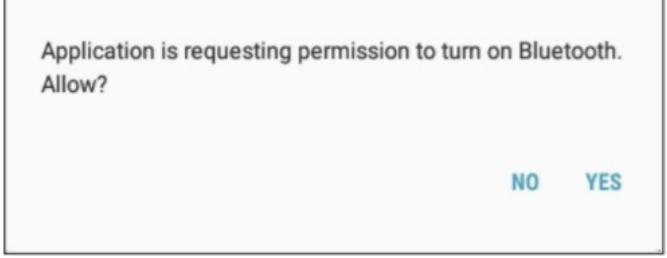

You will then be asked to pick the device to which the data will be transferred via Bluetooth Tethering.

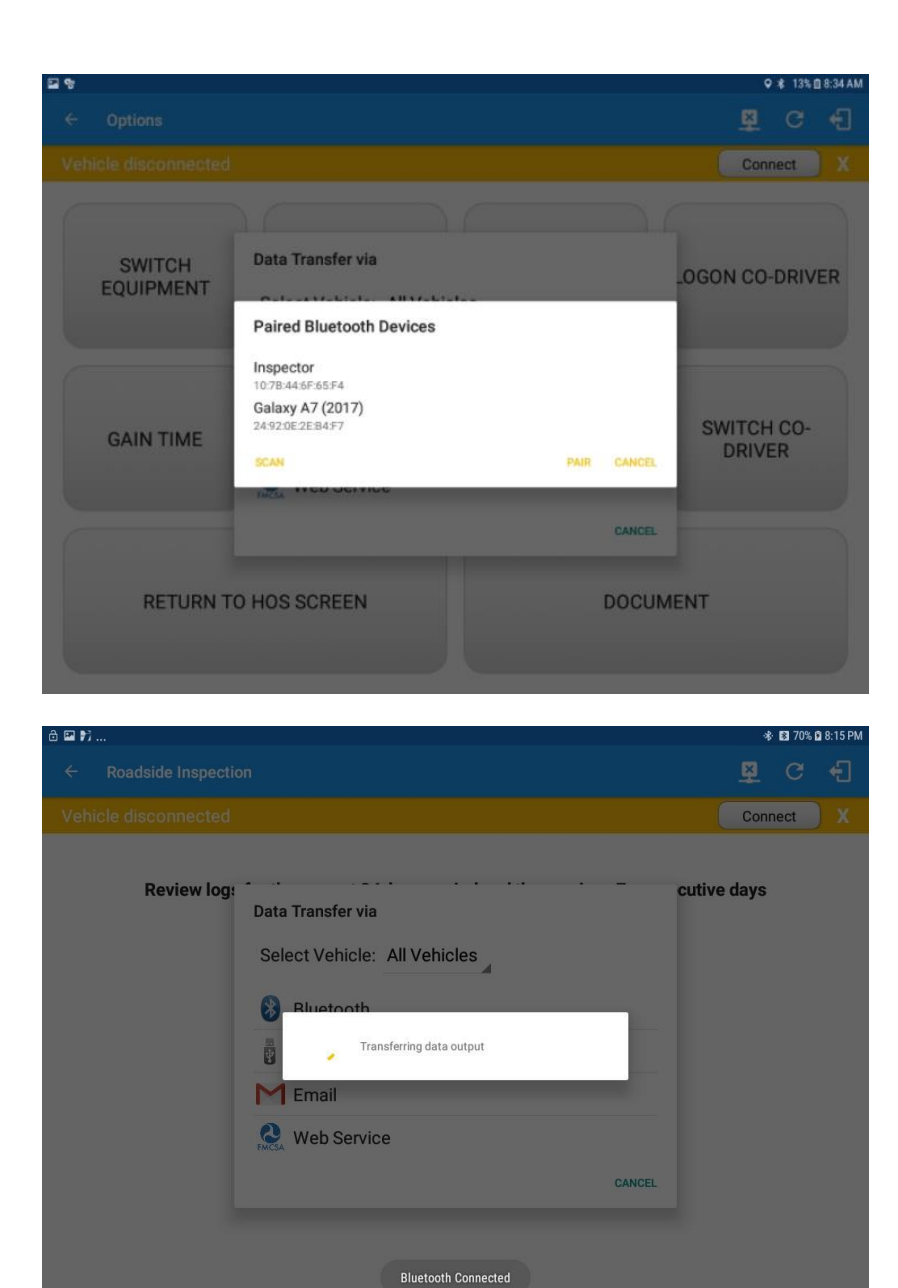

After the data transfer process is successful, a toast message will display at the bottom of the screen stating that the 'ELD Output File Transferred'.

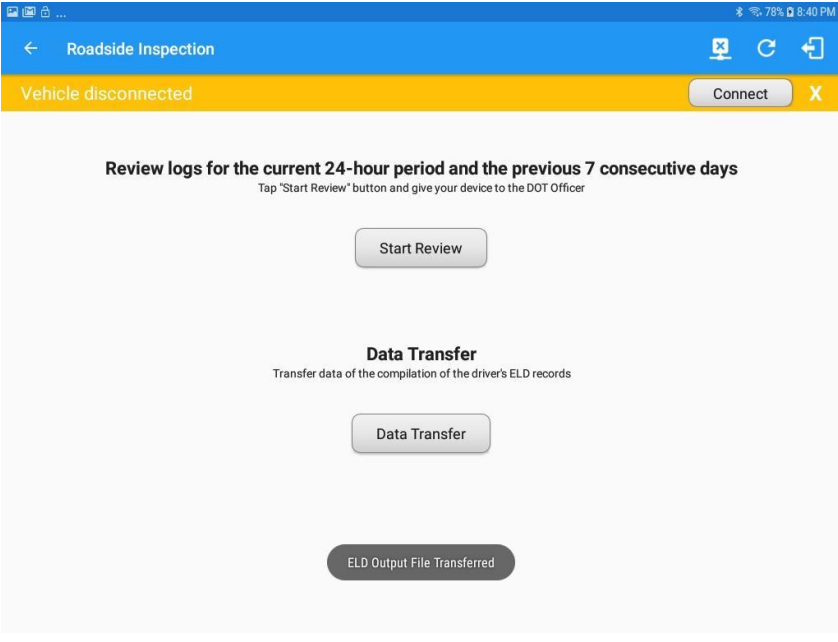

## <span id="page-5-0"></span>**2.3 Data Transfer via Email**

This option enables the user to transfer files through email. The ELD output file transferred is encrypted using AES-256 in FIPS Publication 197. Before sending, the ELD prompts for an output file comment which the driver may or may not input as specified in section 4.3.2.5.

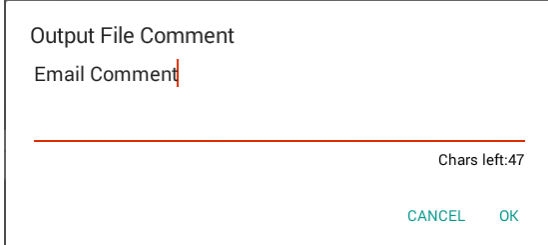

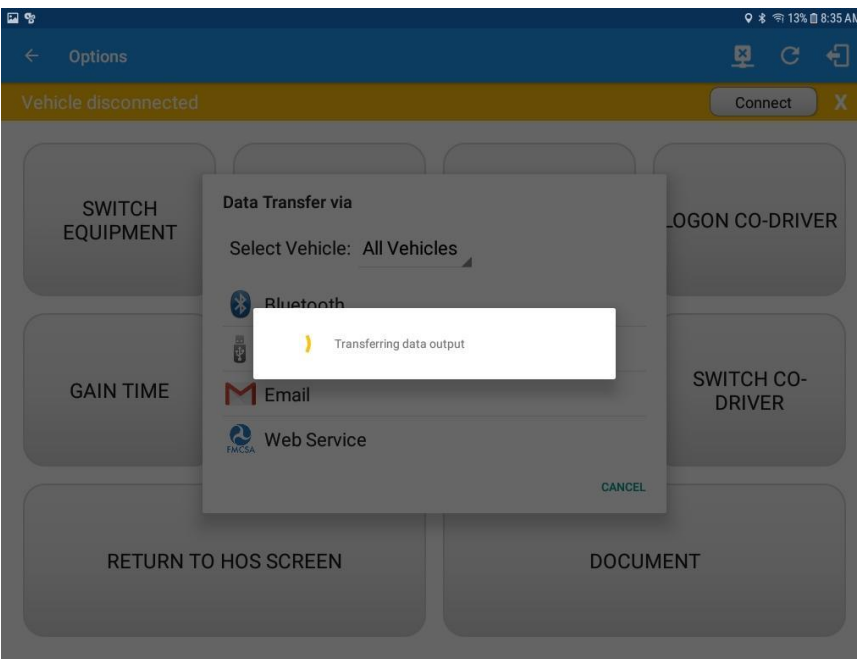

After the data transfer process is successful, a toast message will display at the bottom of the screen stating that the 'ELD Output File Transferred'. Note: data transfer via email is sent to fmcsaeldsub@dot.gov

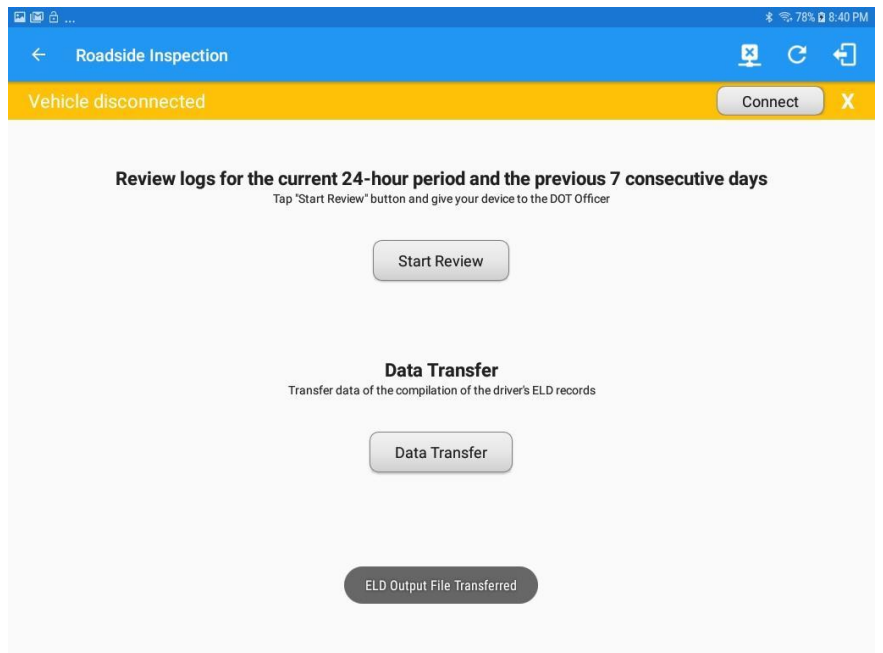

## <span id="page-6-0"></span>**2.4 Data Transfer via USB (Android Only)**

This option enables the user to transfer files through USB (external devices). However, prior to saving the driver's ELD file to an external storage/device, the ELD must read a verification text file from the USB device provided by the Authorized Safety Official. This can be done by selecting the path where the verification file is located on the Safety Official's USB device.

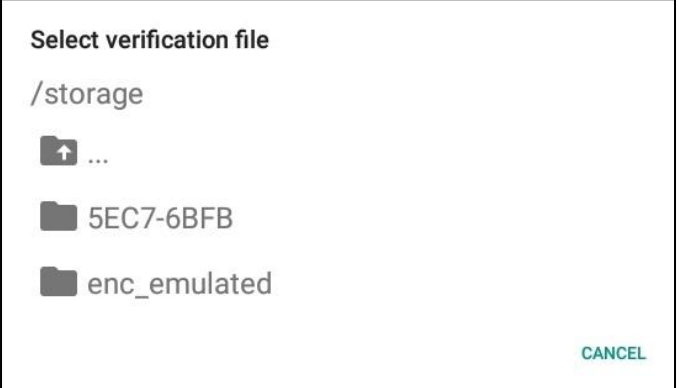

If the verification process is successful, the driver can now select the location where to save the ELD file.

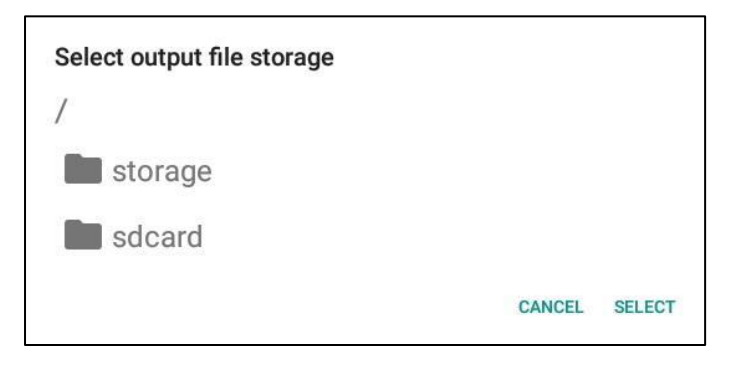

**Note:** You cannot transfer a file via USB if the verification file on the device is not the same as the verification file on the inspector's USB drive. If this issue occurs a toast message will display stating 'Invalid verification file.'

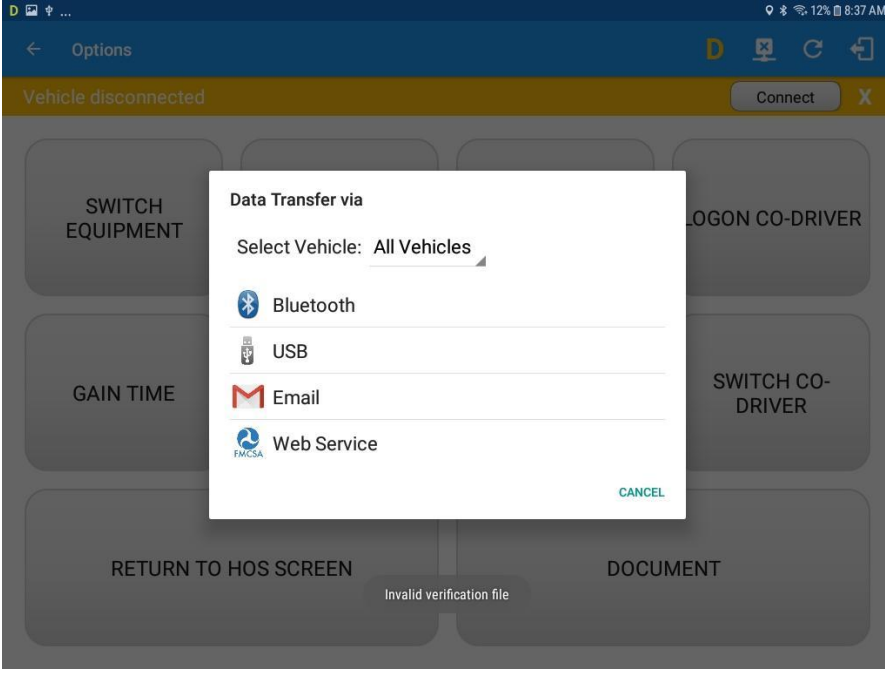

### <span id="page-7-0"></span>**2.5 Data Transfer via Web Services**

This option enables a user to submit ELD output files, and verify that ELDs' certificate, ELD identifier and Registration ID are still valid.

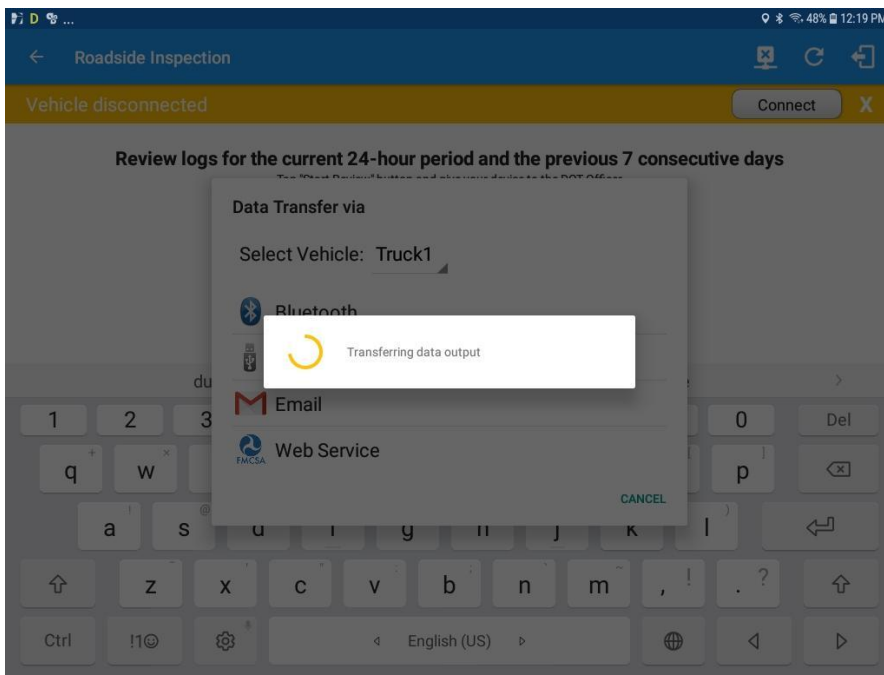

After the data transfer process is successful, a toast message will display at the bottom of the screen stating that the 'ELD Output File Transferred.'

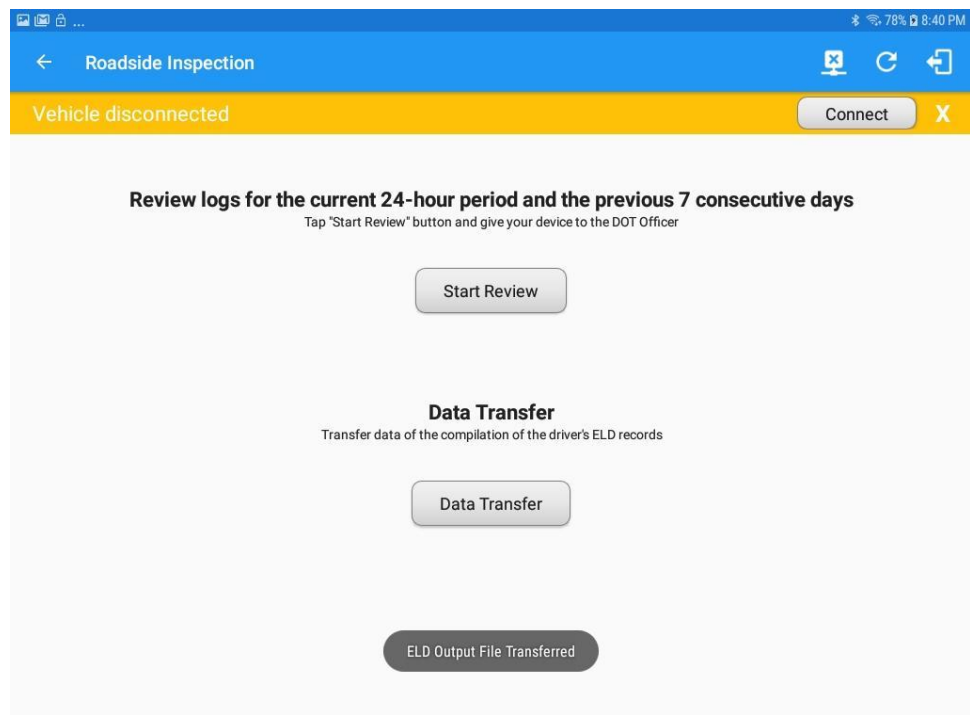

**Note:** When the selected vehicle has invalid information, a dialog will display with a toast message stating that the 'ELD Output File Transfer Failed.'

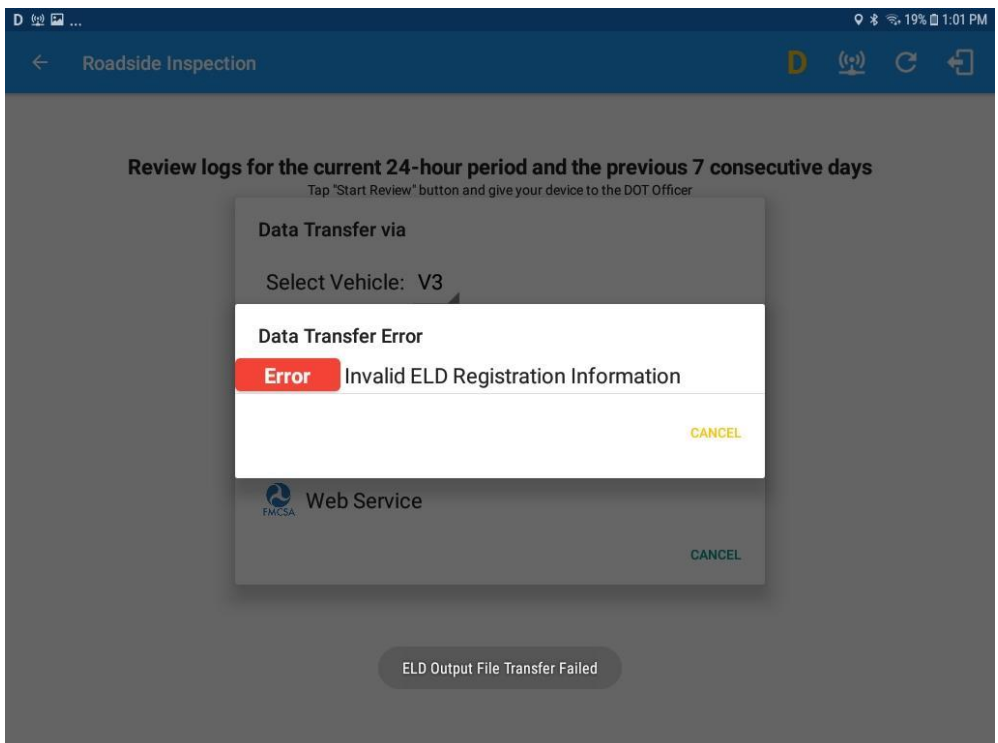